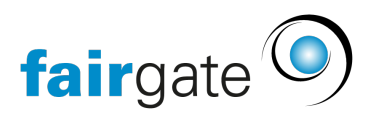

[Base de connaissances](https://support.fairgate.ch/fr/kb) > [Gestion des contacts](https://support.fairgate.ch/fr/kb/kontaktverwaltung-2) > [Importer ou exporter des contacts](https://support.fairgate.ch/fr/kb/kontakte-importieren-oder-exportieren) > [Exporter les contacts](https://support.fairgate.ch/fr/kb/articles/kontakte-exportieren-3)

Exporter les contacts Meike Pfefferkorn - 2021-09-03 - [Importer ou exporter des contacts](https://support.fairgate.ch/fr/kb/kontakte-importieren-oder-exportieren)

#### Exporter tous les contacts

Si vous voulez exporter tous vos contacts actifs, allez d'abord dans les [favoris](https://support.fairgate.ch/fr/kb/articles/favoriten) "Contacts actifs". Ensuite (sans sélectionner un contact), cliquez sur "Exporter" dans le menu d'action.

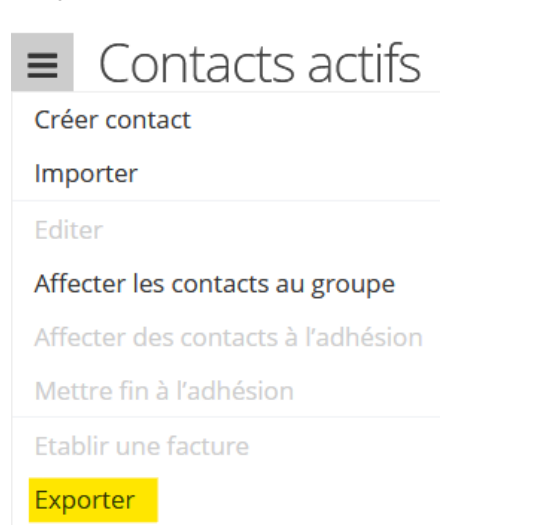

Exporter tous les contacts d'une affiliation ou appartenance

Sélectionnez l'affiliation correspondante dans la [barre latérale](https://support.fairgate.ch/fr/kb/articles/sidebar-zweck-bedienung), puis (sans sélectionner de contact) cliquez sur "Exporter" dans le menu d'action.

### Exporter les contacts sélectionnés

Si vous souhaitez n'exporter que des contacts uniques d'un tableau de contacts tableau sélectionnez-les via les cases à cocher (à gauche dans chaque ligne de contact). Vous remarquerez que l'icône du menu d'action a changé. Sélectionnez l'action "Exporter" pour exporter les contacts sélectionnés.

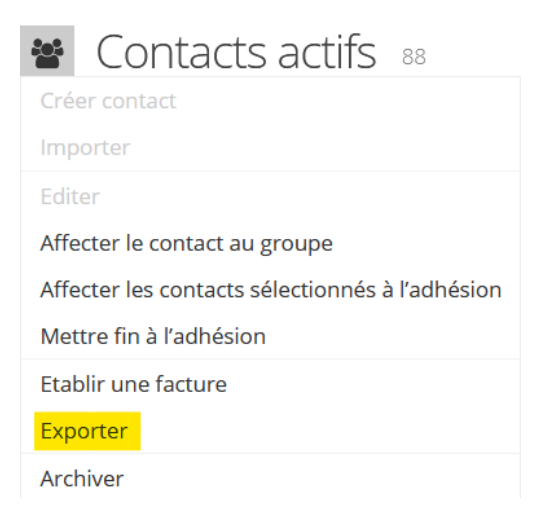

# Sélectionnez les champs de contact à exporter

Le principe est le suivant: les champs de contact qui sont visibles dans le tableau des contacts sont exportés. Par conséquent, vous devez d'abord sélectionner les champs de contact que vous souhaitez exporter via les [paramètres des colonnes.](https://support.fairgate.ch/fr/kb/articles/kontakttabelle-spalten) Si vous avez sauvegardé les réglages des colonnes au préalable, ceux-ci peuvent également être utilisés de manière pratique lors de l'exportation.

# Optimiser l'importation des mises à jour

Si vous souhaitez utiliser l'exportation pour modifier rapidement un grand nombre de données, c'est-à-dire effectuer une importation de mise à jour veuillez sélectionner "[Optimiser le fichier d'exportation pour l'importation de](https://support.fairgate.ch/fr/kb/articles/kontakte-mittels-update-import-aktualisieren) [mise à jour".](https://support.fairgate.ch/fr/kb/articles/kontakte-mittels-update-import-aktualisieren) Tous les contacts recevront alors un ID de contact à cette fin (il s'agit du même ID de contact que celui des paramètres de la colonne !)

## CONSEIL: N'exportez qu'un seul contact par ménage.

Si vous n'avez besoin que d'une seule adresse par ménage pour un envoi, vous pouvez la filtrer en combinant les critères "Contact hors ménage" ou "Contact principal".